# **Updating Integrated Displays for Marksman™ Compatibility**

## **Tools Needed**

- 3) Empty & Formatted USB Flash Drives
- 1) Mobile Device with Field Scout (v.1.6.1095 or later) or

1) PC w/TK Updater and 240.x.xx.S19 CAN file

## **Prepare USB Drives**

Download the following zipped files from<https://www.subsite.com/software/software-updates/> to PC

- Display Factory Reset
- Display Checker
- Integrated C7 v4.0
- CAN bridge file 240.x.xx.S19
	- o Save copy to desktop for easy access when using TK Updater.

## **Display Factory Reset**

- Insert USB drive in PC
- In File Explorer, double click on Factory Reset zipped file.

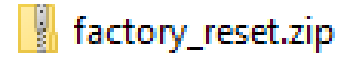

Select Extract all from the tool bar.

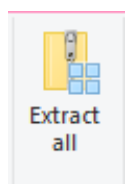

Select Browse and choose USB Drive destination. USB location drive number will vary depending on computer system.

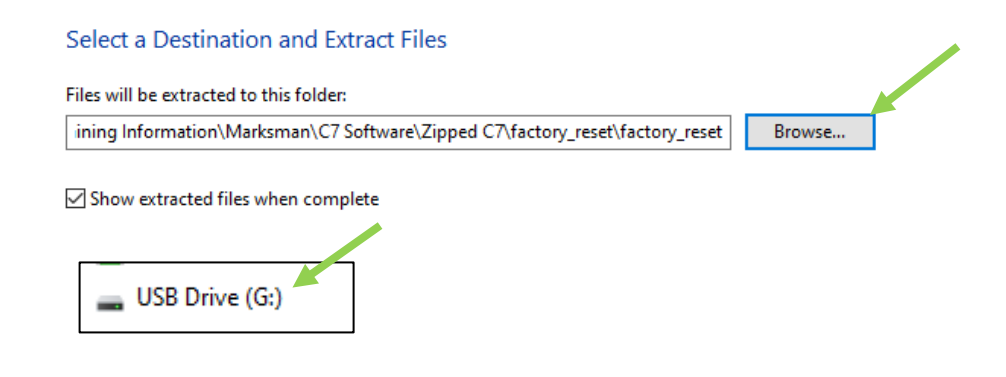

• Make sure files appear as shown in screen capture below. Mark USB drive as Display Factory Reset.

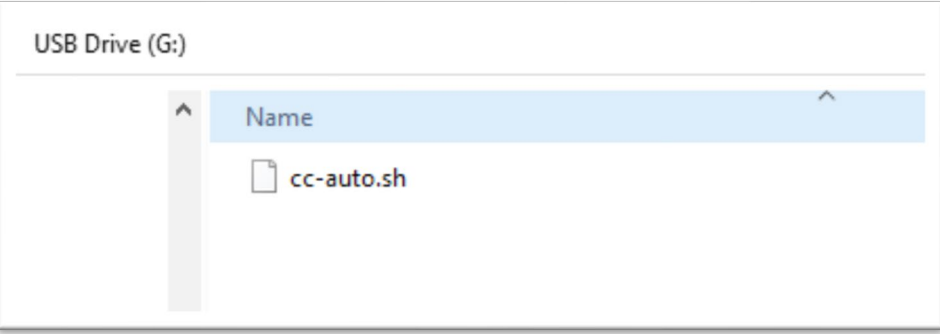

## **Display Checker**

Insert USB drive in PC – Use the same procedure as above to extract files to USB drive. Make sure files appear as shown in screen capture below. Mark USB drive as Display Checker.

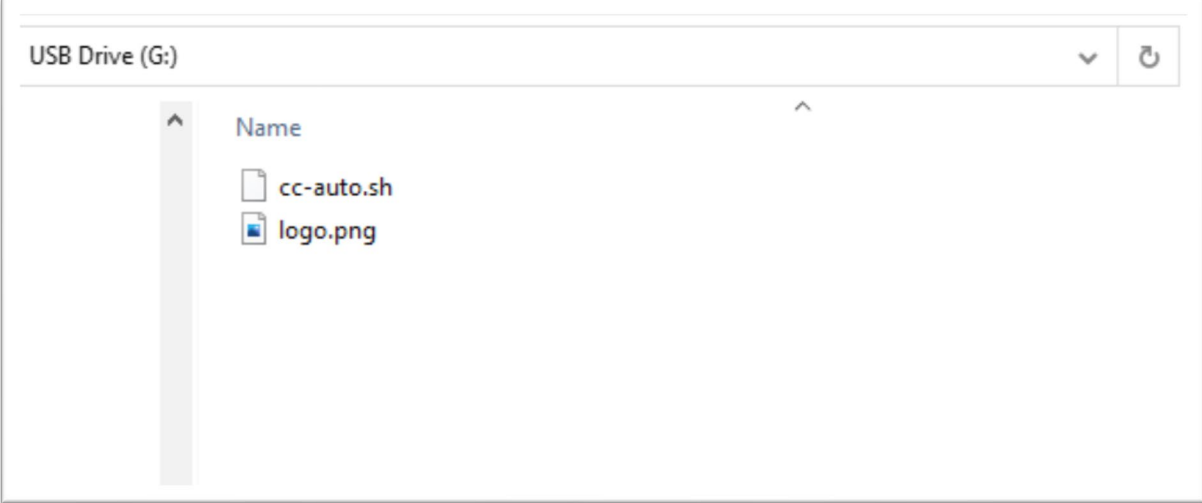

### **Integrated Display v4.0**

Insert USB drive in PC – Use the same procedure as above to extract files to USB drive. Make sure files appear similar as shown in screen capture below. Mark USB drive as Integrated Display v4.0.

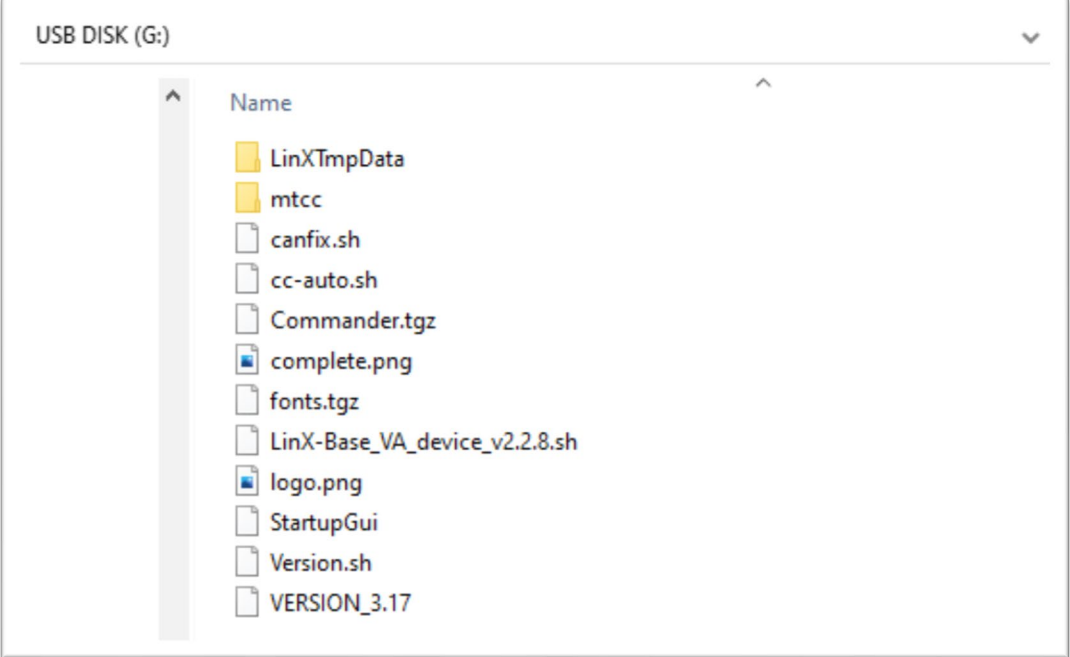

**JT24/JT32** machine controller software is compatible with display/CAN bridge updates. If updating integrated displays on these drill, then you can skip the JT40 information below.

*Before updating JT40*, ensure Main Controller software is at version 1.2.38 or later and Pipe Controller is at version 1.1.7 or later. If not, have service technician update controller software before updating integrated display and CAN bridge.

## **1. How to check JT40 machine controls software:**

1.

- a. The main controller should be at least V1.2.38, and the pipe controller should be at least 1.1.7. Note: this should only affect JT40 drills released in 2017.
	- i. Access the menu on the top display by pressing a button

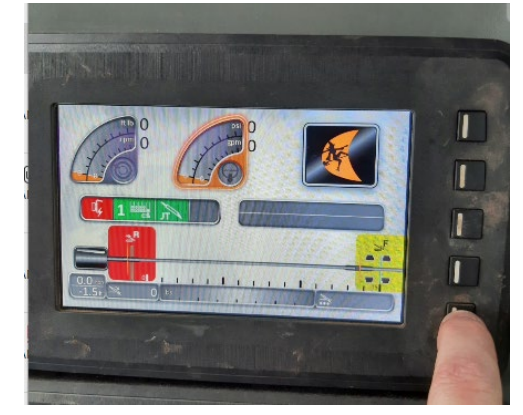

ii. Select the bottom right icon

1.

1.

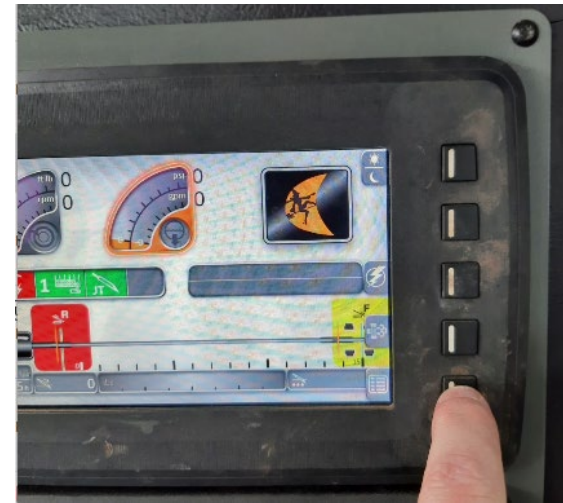

iii. Select the Software Icon on the left side, immediately above the information icon.

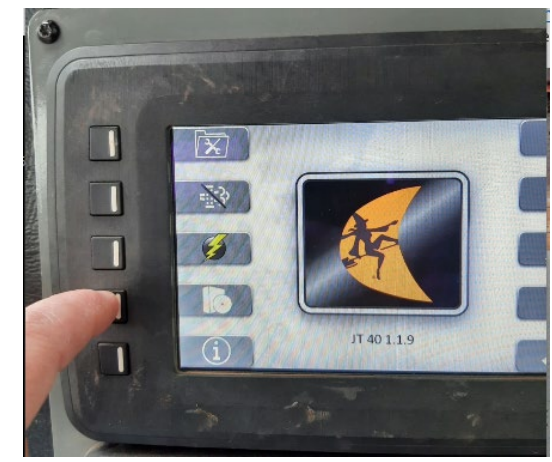

iv. Look within the SW Version column for "JT40 PIPE" and "JT40 MAIN" and compare the corresponding versions to the minimum required.

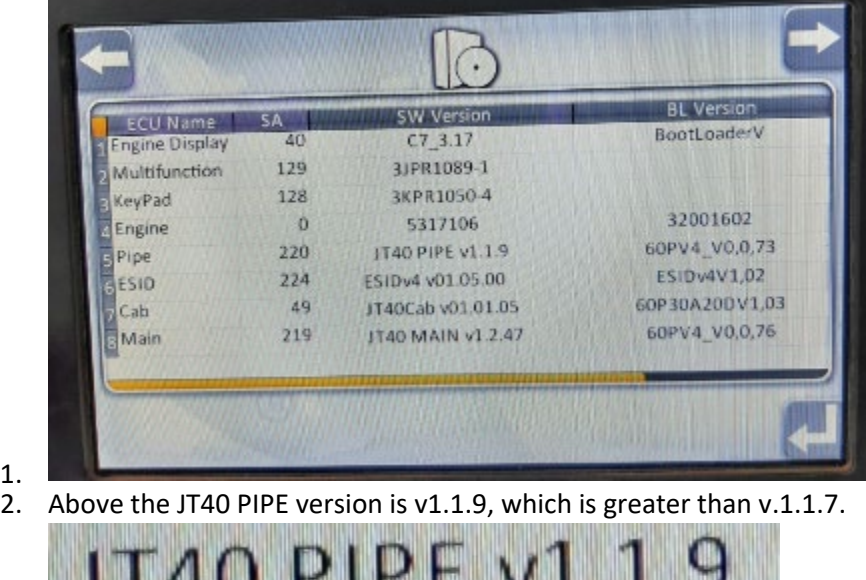

- a. If it displays v1.1.7 or greater, it is compatible.
- 3. Also above the JT40 MAIN version is v1.2.47, which is greater than v1.2.38.

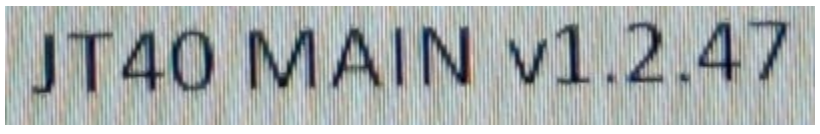

- a. If it displays v1.2.38 or greater, it is compatible.
- 4. If it displays older versions, have a qualified service technician update the software.

## **Updating Display and CAN bridge**

 $\frac{1}{2}$ .

## *Step One – Identify Correct Display*

Turn drill unit start key to "On" position to power up displays. Use "Display Checker" USB drive to identify correct display. You will be updating the lower display. Insert USB drive into USB port. (lower port on JT24, right side port on JT32 and JT40) Should hear variable pitch tone and Subsite will appear on display. If this appears on the lower display, proceed to Step Two. If Subsite appears on upper display, then try the other port.

#### *Step Two – Clear Current Program on Display*

Insert Display Factory Reset USB Drive into port for lower display. Wait for DW logo to appear after instructions to remove flash drive. Wait for display to power back on. (May need to cycle power) You will see default Maximatecc screen appear.

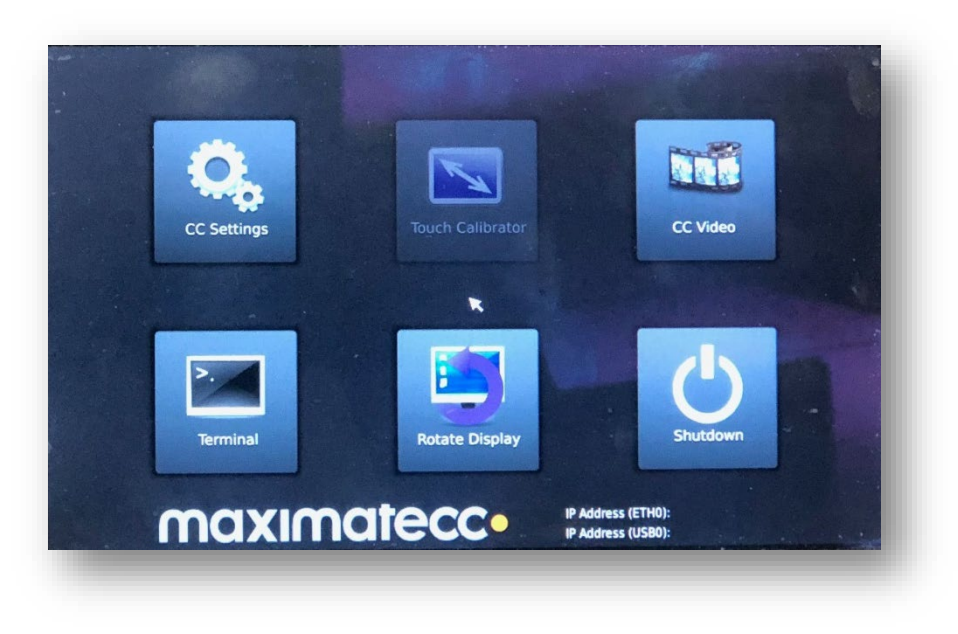

#### *Step Three – Load New Program on Display*

Insert Integrated C7 v4.0 USB Drive into port for lower display. Should hear a variable pitch tone and Subsite logo will appear on the screen.

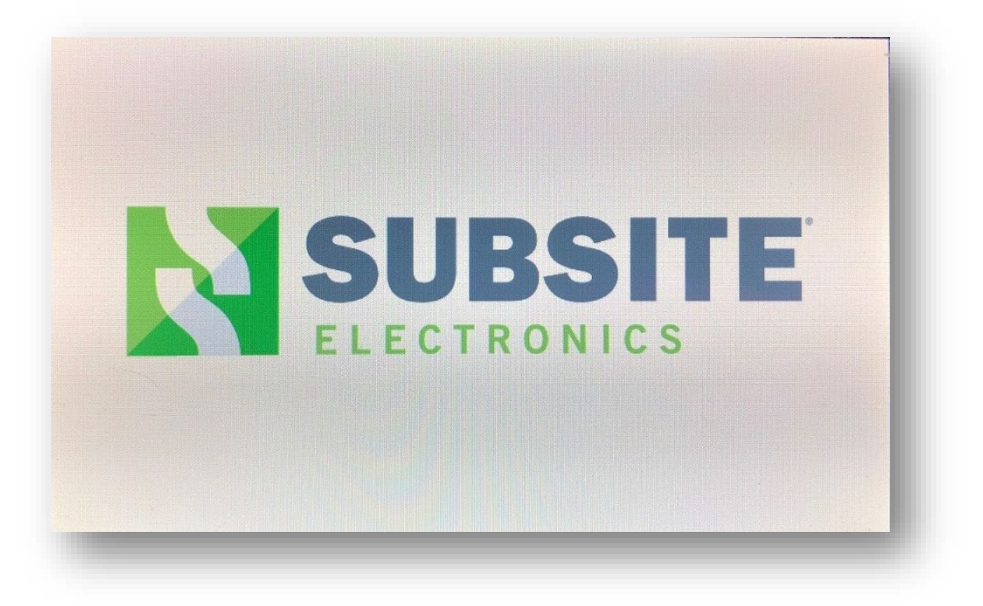

Wait for beep after instructions to remove flash drive appears. Display will reboot and power back on.

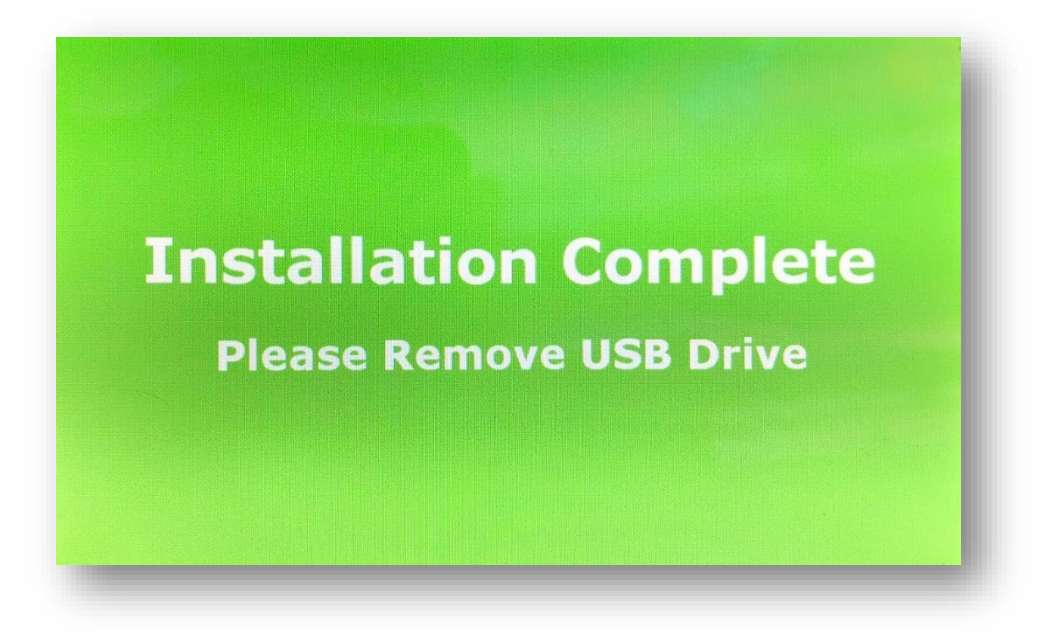

### *Step Four – Update CAN bridge*

- A) Using Field Scout, version 1.6.1095 or later,
	- a. connect mobile device to CAN/Display. iOS devices open "Settings", then "Bluetooth" and select CD\_xxxx.
	- b. Open Field Scout, select "Connect" and then choose display CD\_xxxx. Popup should appear asking to update unit.
	- c. Select "Yes". If no popup, then tap on purple + action button. Choose Update and follow instructions on screen.

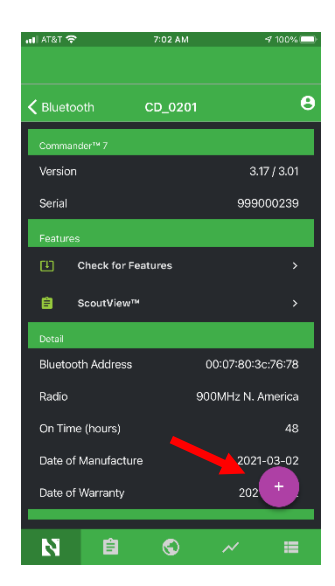

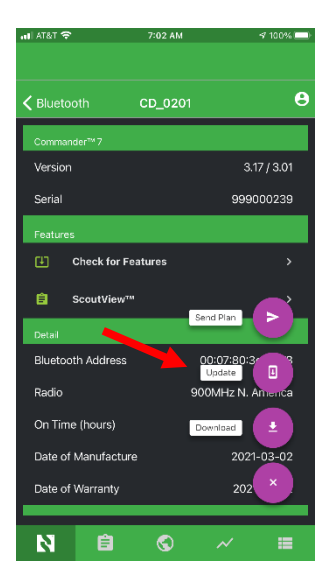

B) Using TK Updater, open TK Updater program and allow time to scan for devices. Select display CD\_xxxx (listed as "Bluetooth Name" in display "About" screen.) to connect to CAN. Drag and drop update file 240-x.xx.S19 on to green highlighted bar in TK Updater window. Wait for file transfer and update to complete.

Check Info/About screen to ensure updates were successful. Integrated display in now ready for use with Marksman+ tracker.